# Adding Polling Slides to a Presentation

There are five types of interactive activities to choose from: multiple choice, short answer, image quiz, ordered list and numerical

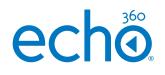

## Choose the presentation and poll type.

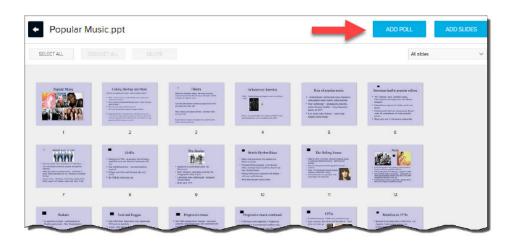

#### For the 5 poll types to appear click Add Poll.

\*Add Activity has been renamed to Add Poll as of May 2020.

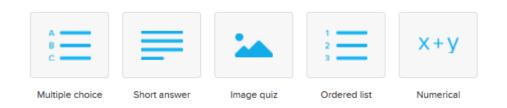

Drag and drop the polling slide(s) into the desired place in your presentation.

TIP: When you add a new poll they default to the end of your presentation.

### Multiple Choice

#### 1. Select the Multiple choice icon

| What breed of dog is this?                                               |                                                                                                    |
|--------------------------------------------------------------------------|----------------------------------------------------------------------------------------------------|
| Embed media                                                              |                                                                                                    |
| Enter URL                                                                |                                                                                                    |
| Copy and paste a link to auto-embed conte                                | nt learn more                                                                                                    |
| URL                                                                      |                                                                                                    |
| <ul> <li>Upload an Image</li> </ul>                                      | Control of the second second se |
| CHOOSE FILE                                                              | Airedale.jpg                                                                                                    |
| Answers All correct answers must be selected in o                        | rder to be correct                                                                                                    |
|                                                                          | rder to be correct CORRECT X CORRECT X                                                                                                    |
| All correct answers must be selected in o                                | CORRECT                                                                                                    |
| All correct answers must be selected in o<br>Irish Wolfhound<br>Airedale | CORRECT X                                                                                                    |

- 2. Enter the question. You can enter up to 1000 characters.
- 3. If you wish to **embed media**, enable the checkbox to upload an image or enter a URL.
- 4. Add the answer options and designate the correct answer/s
- 5. You can enable the **Require justification tab** so that students must elaborate on their answers
- 6. You can click **PREVIEW** to see the students view of the activity
- 7. Click DONE

# Adding Polling Slides to a Presentation

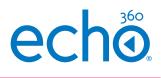

| A B C                                                                        | =              | -                                | 1<br>2<br>3  | x+y       |
|------------------------------------------------------------------------------|----------------|----------------------------------|--------------|-----------|
| Multiple choice                                                              | Short answer   | Image quiz                       | Ordered list | Numerical |
| Short Answ                                                                   | er             |                                  |              |           |
| <ol> <li>2. Enter the</li> <li>3. Click PRE</li> <li>4. Click DOI</li> </ol> |                | n be up to 10<br>h to see the st |              | rs        |
|                                                                              | ate a short an | swer activity                    |              |           |
| Question                                                                     |                |                                  |              |           |
| CANCEL                                                                       |                |                                  | PREVIEW      | DONE      |

#### Image Quiz

| 🏊 Crea              | te an image                    | quiz activ              | ity                    |      |      |
|---------------------|--------------------------------|-------------------------|------------------------|------|------|
| Question            |                                |                         |                        |      |      |
| 1                   |                                |                         |                        |      |      |
|                     |                                | CHOOSE IMA              | IGE                    |      |      |
| Require justificati | on<br>require that students ju | ustify their answers in | n a free response form |      |      |
| CANCEL              |                                |                         | PREV                   | /IEW | DONE |

- 1. Select the image quiz icon
- 2. Enter the question. It can be up to 1000 characters
- 3. Click CHOOSE IMAGE to select the image you wish to use. The Filepicker.io window will appear enabling you to choose your image from where it resides.

| Create an image quiz activity                                                                                  |  |
|----------------------------------------------------------------------------------------------------|--|
| Question                                                                                                    |  |
|                                                                                                    |  |
| MARK SOLUTION<br>WeiterKing.jpg                                                                                |  |
| Require justification<br>Check this box to require that students justify their answers in a free response form |  |
| CANCEL PREVIEW DONE                                                                                            |  |

- 4. Click MARK SOLUTION to outline the area in your image that is correct.
- 5. You can enable the Require justification if needed.
- 6. Click DONE

# Adding Polling Slides to a Presentation

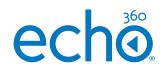

| E C |                           |                                             | -                           | 1            | x+y       |
|-----|---------------------------|---------------------------------------------|-----------------------------|--------------|-----------|
| Mu  | ltiple choice             | Short answer                                | Image quiz                  | Ordered list | Numerical |
| 0   | ordered Li                | ist                                         |                             |              |           |
| 1.  | Select the                | e <b>ordered list</b> ic                    | on                          |              |           |
|     | Create                    | e a ordered list activ                      | ity                         |              |           |
|     | Question                  |                                             |                             |              |           |
|     | Input items in the correc | t order (if applicable) - they will be rand | omized during presentation. |              |           |
|     | 1                         |                                             |                             | ×            |           |
|     | 2                         |                                             |                             | ×            |           |
|     | 3                         |                                             |                             | ×            |           |
|     | 4                         |                                             |                             | ×            |           |
|     | ADD ITEM                  |                                             |                             |              |           |
|     | Require justification     | quire that students justify their answers   | in a free response form     |              |           |
|     |                           |                                             |                             |              |           |

- 2. Enter the question. You can enter up to 1000 characters
- 3. Enter the answers in the correct order
- 4. Enable Has a correct answer and Echo360 will randomise the order in the student view

PREVIEW

- 5. **Enable** Require Justification if you want students to elaborate on their answer.
- 6. Click DONE

CANCEL

### Numerical

#### 1. Select the numerical icon

| Question                                      |                                 |                            |                            |  |
|-----------------------------------------------|---------------------------------|----------------------------|----------------------------|--|
| What is the lowest                            | temperature ever record         | ed in the U.S.?            |                            |  |
|                                               |                                 |                            |                            |  |
| criter a value or a range                     | of acceptable values. Leave     | the second box empty if yo | our answer is not a range. |  |
|                                               | -68                             | to -81                     |                            |  |
|                                               | 00                              |                            |                            |  |
| Require Justification                         |                                 |                            |                            |  |
| Require Justification<br>Check this box to re | quire that students justify the |                            | se form                    |  |
|                                               |                                 |                            | se form                    |  |

- 2. Enter the question. You can enter up to 1000 characters
- 3. Enter a value or range of acceptable values
- 4. Enable **Require Justification** if you want students to elaborate on their answer.
- 5. Click DONE

### Echo360 Quick Reference Card